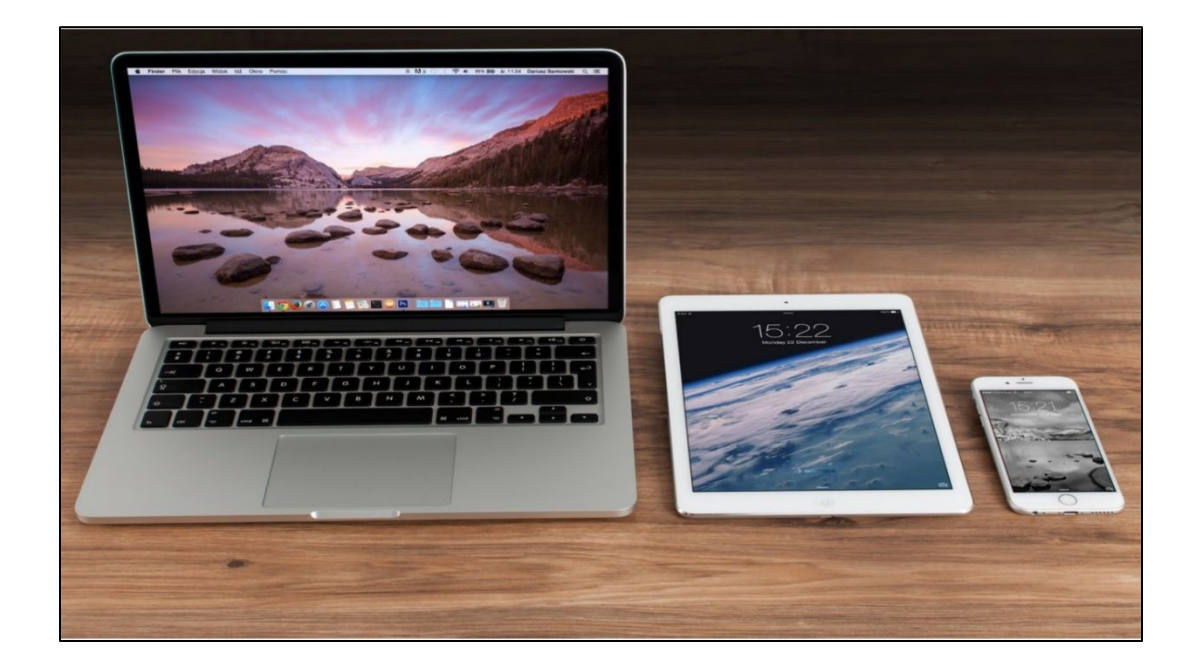

1

## Google Photos

Gail Weiss 1/27/24

# **Agenda**

▶ Advantages of Using Google Photos

### **COMPUTER**

- Accessing Google Photos from your Computer
- ▶ Icons on Screen
- ▶ Uploading Photos

### **PHONE**

- ▶ Google Photos App on iPhone and Android
- ▶ Setting Up Backup and Sync
- ▶ Icons on Home Page
- ▶ Icons on Photo

# **Advantages of Using Google Photos**

- $\triangleright$  To backup all your photos and videos
- $\triangleright$  To Free up space on your phone
- Sync up phone and computer photos and videos (Same Photo Library) - All in the Cloud
- ▶ Easy Photo/Video Sharing
- ▶ Automatically Organizes Photos (Memories)
- ▶ (When, Where and Who) Easier Searching

## GOOGLE PHOTOS ON YOUR COMPUTER

### **Accessing Google Photos from your Computer – Web Browser**

- <https://photos.google.com/>
- ▶ Click Go to Google Photos and sign into your Google Account

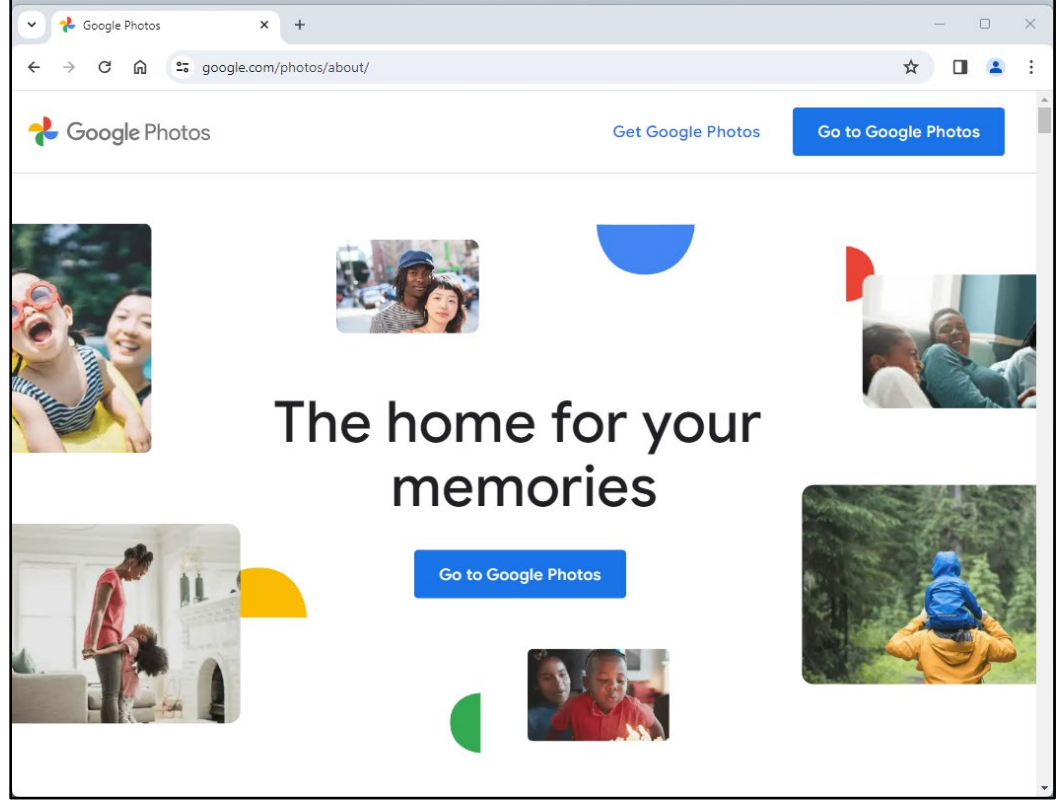

### **Accessing Google Photos from your Email Account**

**From your Google email account, click the Menu Icon and** select Photos

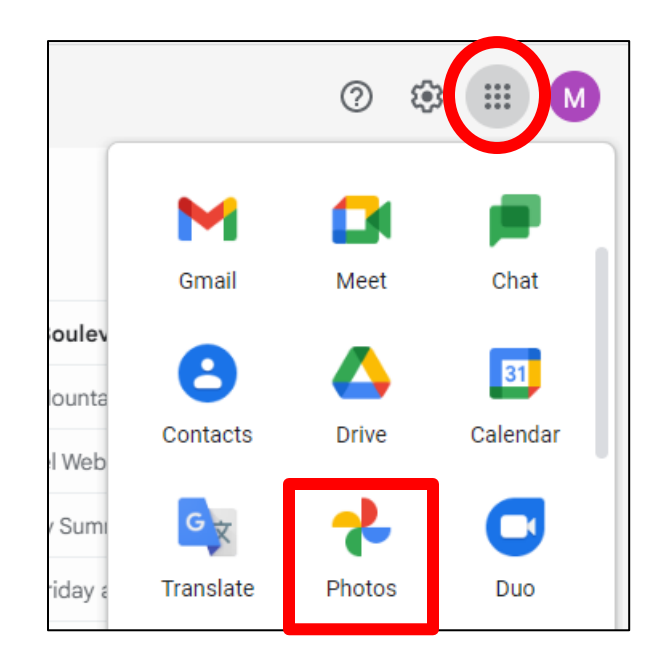

# **Google Photos on Computer**

### [www.google.com/photos](http://www.google.com/photos)

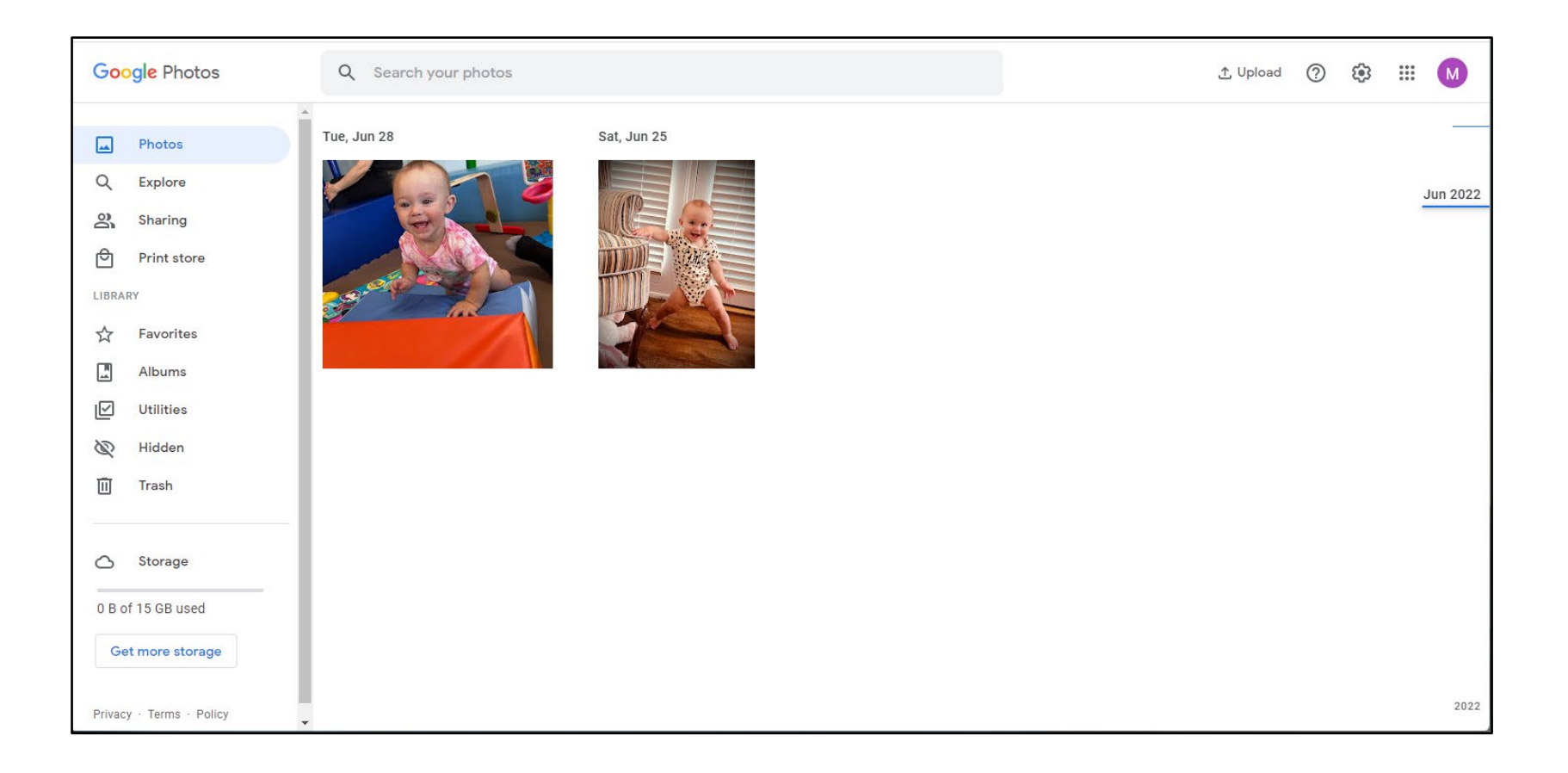

# **Options on Left Side (Computer)**

- ▶ Photos Organized by Day, Month or Year
- ▶ Explore Organized by People, Places, Documents & Things
- ▶ Sharing Create shared Album or Links
- ▶ Print Store Can Order Photos
- $\triangleright$  Favorites Can mark photos with a star

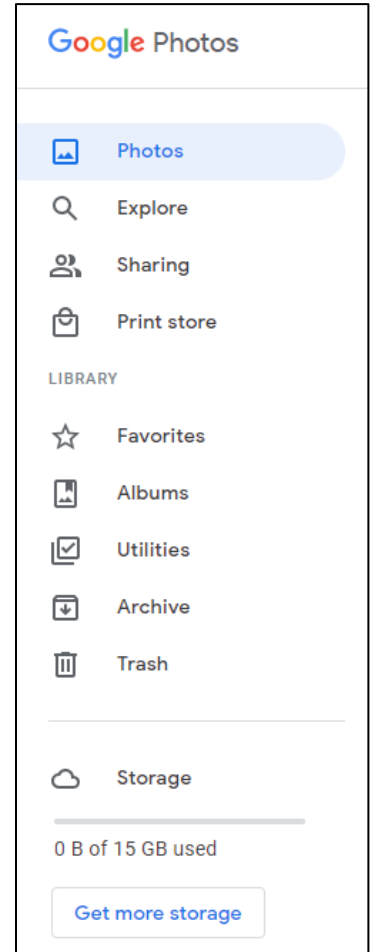

# **Options on Left Side (Computer)**

- ▶ Albums Create Albums
- ▶ Utilities Back up photos from your computer – Google Drive
- ▶ Archive Clear the Clutter
- ▶ Trash Deleted Photos will be removed after 60 days
- ▶ Storage 15GB Free

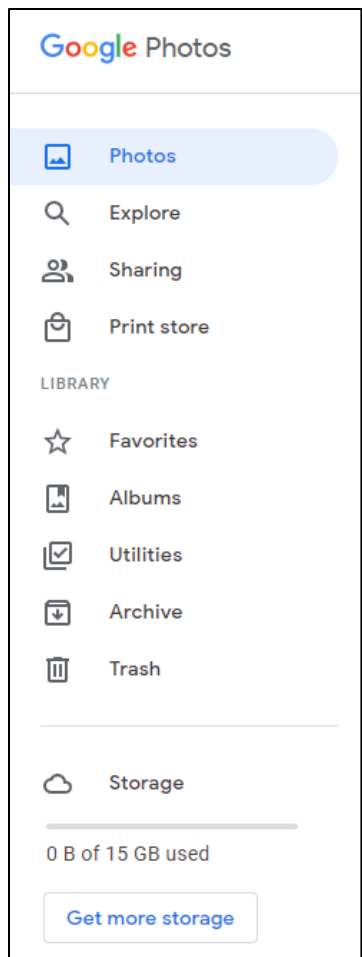

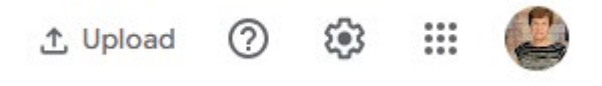

## **Icons – Right Corner**

**① Upload** Upload

- ☺  $\blacktriangleright$  Help
- ▶ Settings &
- ▶ Other Google Apps

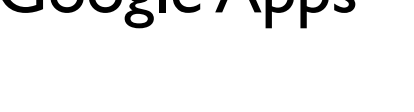

▶ Your Google Account

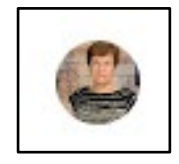

电电电

b.

# **Uploading Photos (Computer)**

- ▶ You can upload photos to Google Photos from:
	- ▶ Your Computer
	- ▶ Google Drive
	- ▶ Add from Other Places

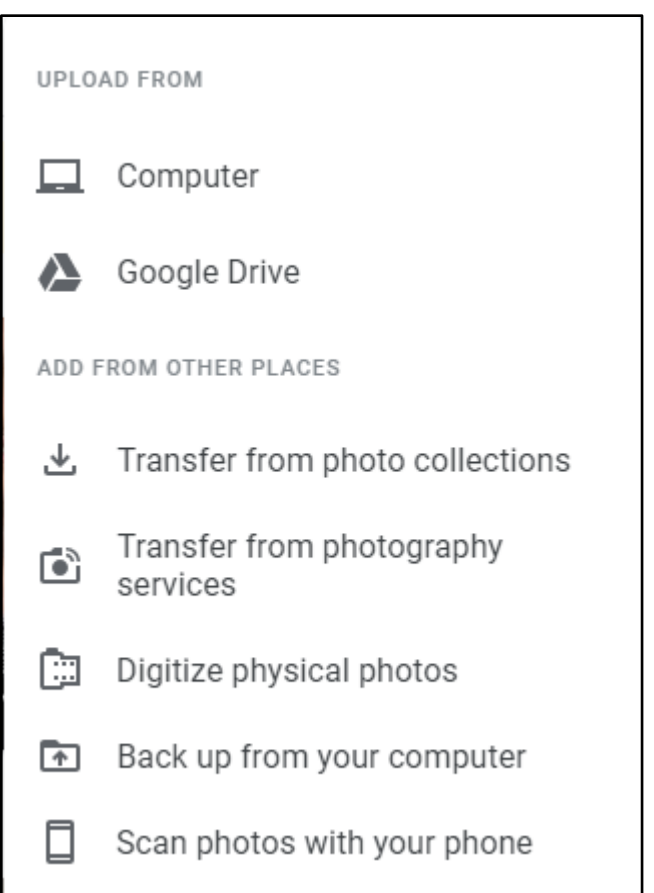

## GOOGLE PHOTOS ON YOUR PHONE

# **The Google Photos App**

### ▶ iPhone

- ▶ App Store
- Android
	- Default App for Photos
	- Sign in with your Google Account
	- **Turn on Backup and Sync** in Settings
	- Will copy all photos from phone to Google Photos

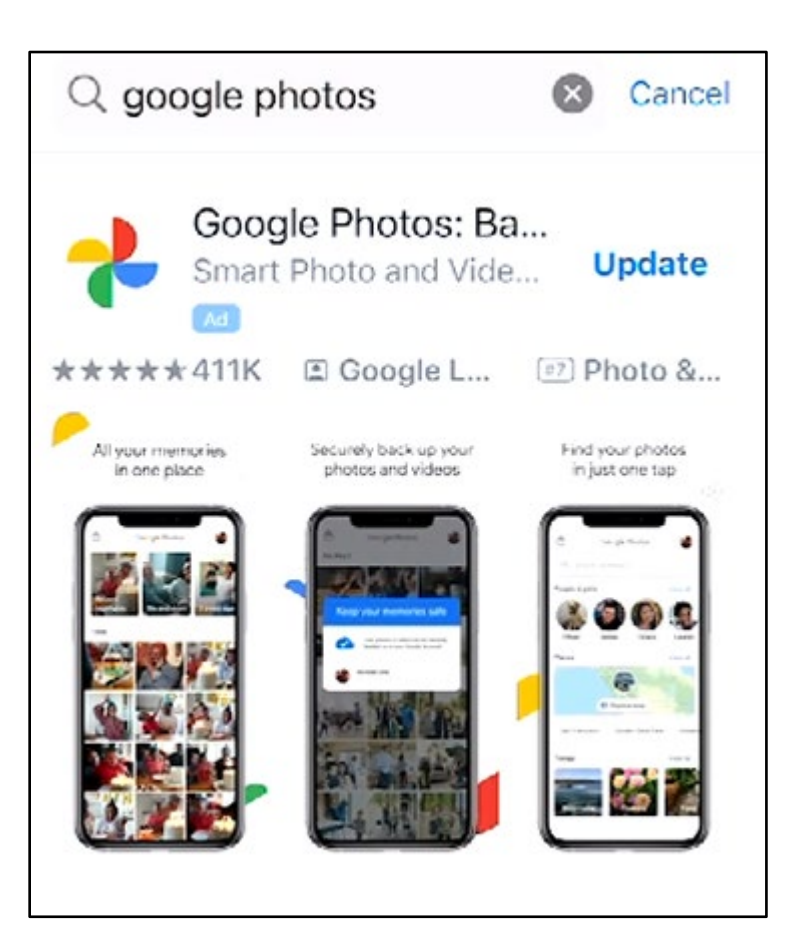

# **Android Gallery vs. Google Photos**

- ▶ What is the difference between Google photos and gallery on Android?
	- The gallery app is a simple tool to view, manage, and organize images and videos on your Android phone.
	- ▶ Google photos is an image hosting and sync service that makes images available immediately across platforms. It also happens to be an image-sharing tool to easily share photos with others.

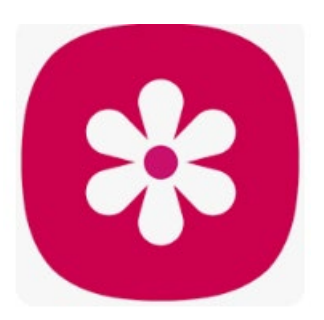

# **Photo Icons on iPhone**

- ▶ Photos iCloud (Apple Login)
- Google Photos (Gmail Login)
- ▶ Can use both for Storage

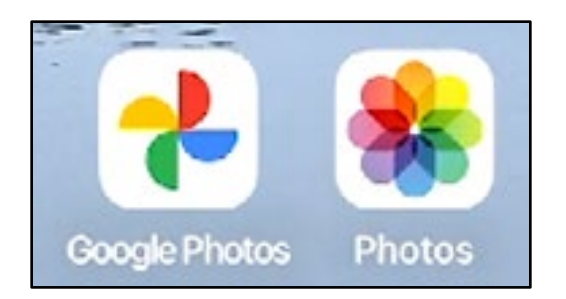

# **Setting up Backup and Sync**

- ▶ Click Google Photos
- ▶ Click the Account Icon (Upper Right Corner)
- Select **Google Photos settings**
- Select **Back up & sync**
- Make sure slider is **On**
- ▶ Will automatically start synching photos from your phone
- ▶ 15 GB for free

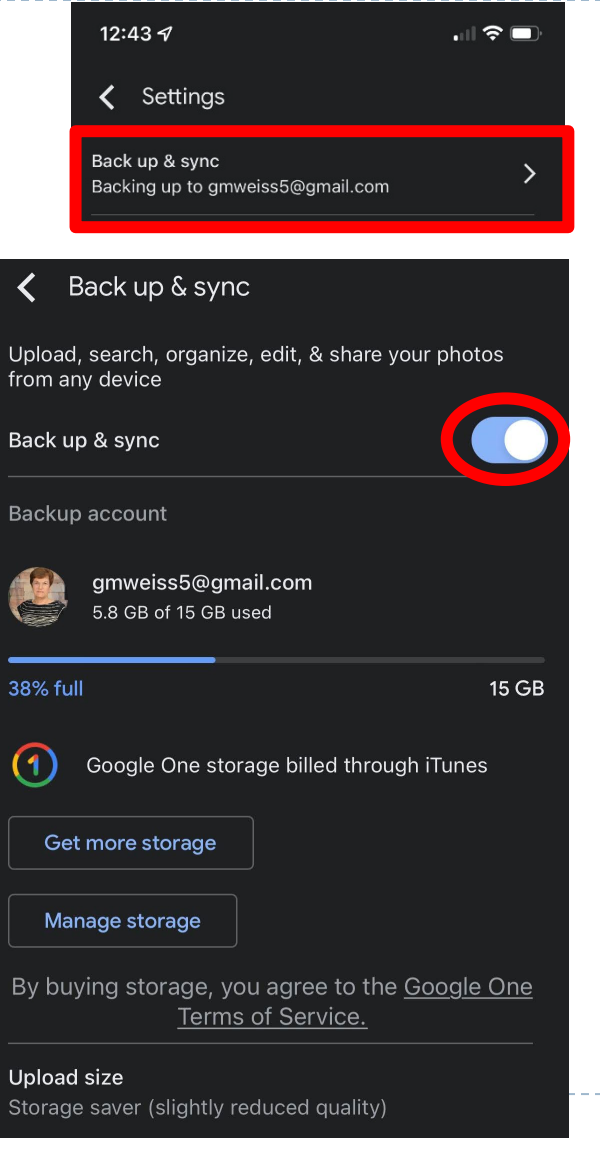

# **Setting up Backup and Sync**

### ▶ Upload Size

- ▶ Storage Saver
- **Resolution:** 
	- ▶ 16 megapixels for photos, but may not be the original resolution of your photos
- ▶ Original will run out of space faster – up to 15 GB free
- ▶ \$1.99 for 100 GB
- ▶ Videos only 1080p, not 4K

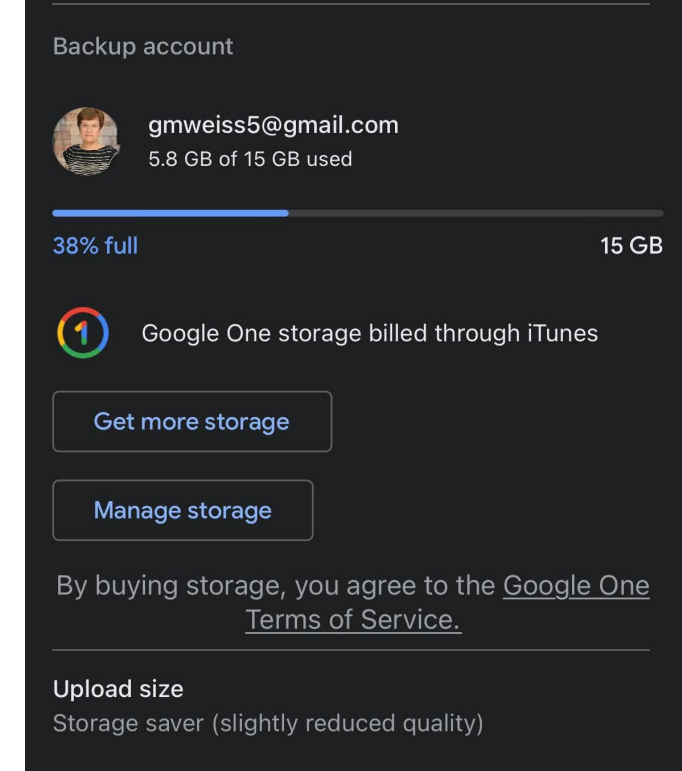

# **Home Page**

- Highlights of Your Photos
	- ▶ Recent
	- ▶ I to 2 years ago
	- ▶ Today
	- ▶ Preview Slide Show of each
	- As you scroll down, it will show all photos **sorted by the day taken**

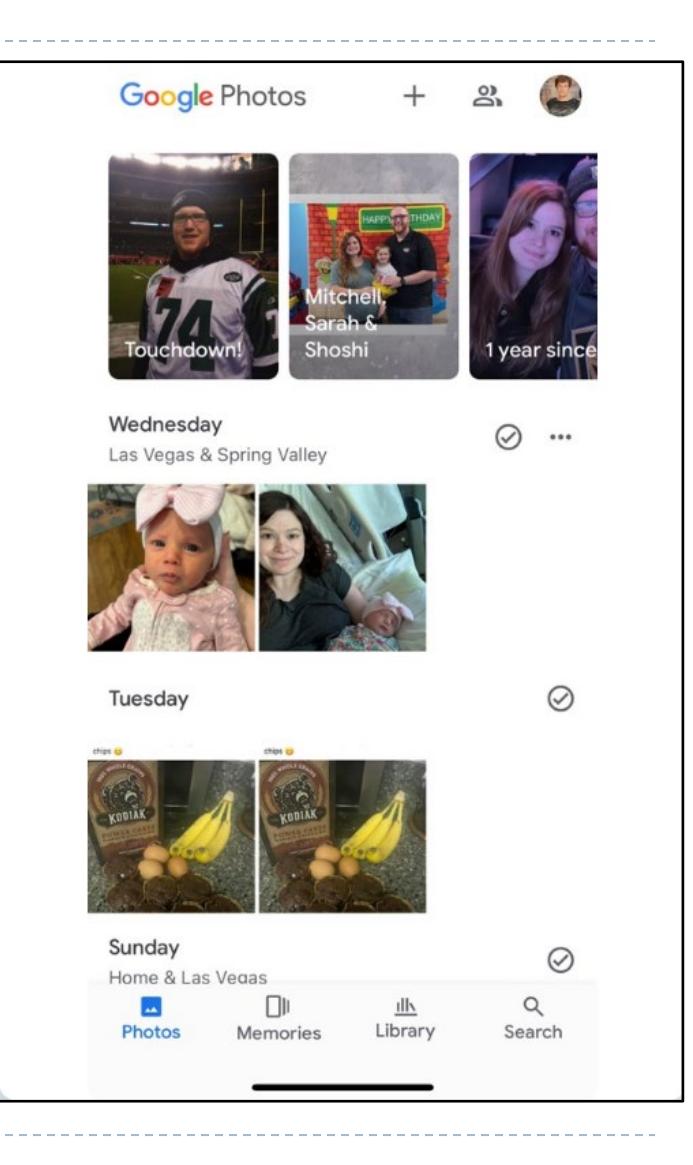

## **Icons Bottom of Home Screen**

- ▶ Photos
- ▶ Memories
- **Library**
- ▶ Search

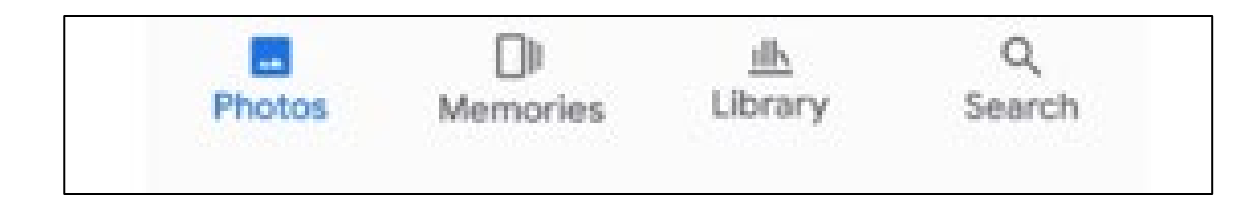

h.

### **Photo Icon**

### ▶ Click Photos Icon below to return to Home Page

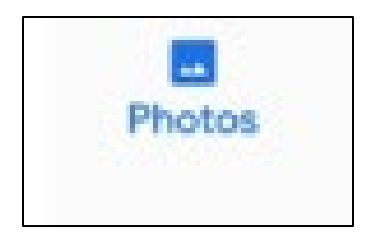

ь

Memories

## **Memories**

- ▶ Click the Memories Icon
- Google will group pictures taken
- ▶ Click Generate Title

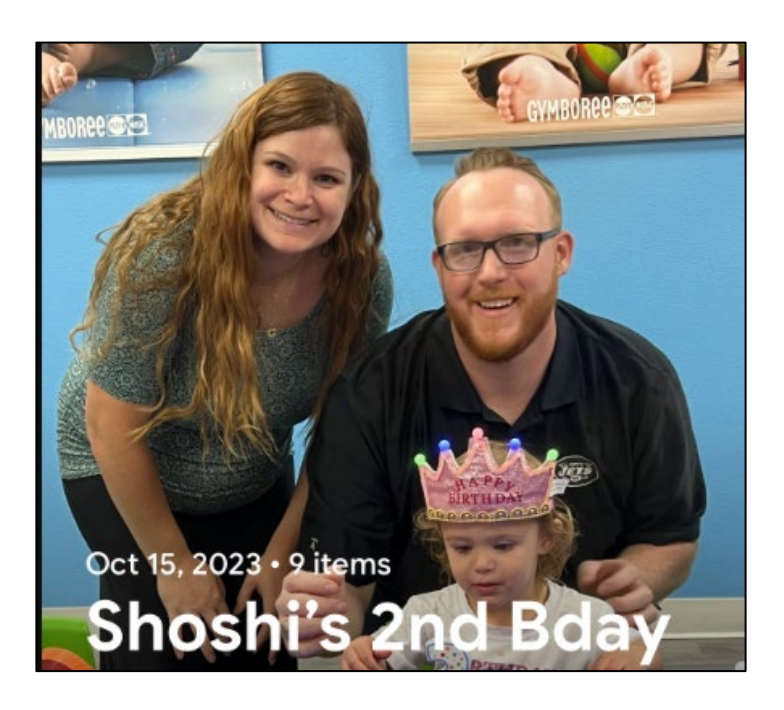

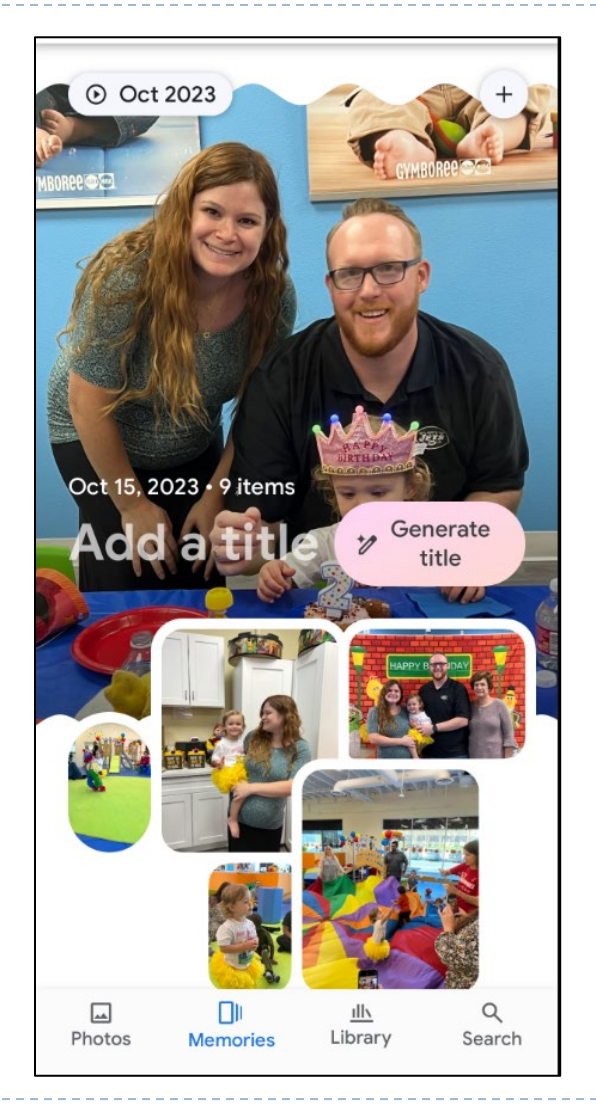

# **Library**

- ▶ Favorites
- **Multi**lities
- ▶ Archive
- $\triangleright$  Trash Will permanently delete after 60 days.
- ▶ Click three dots to empty trash. **Trash Select**

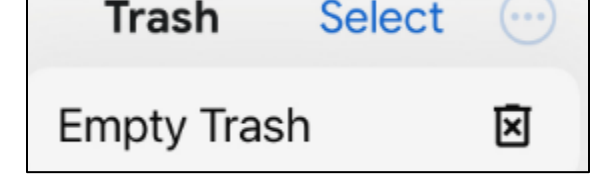

▶ Click + to create a new album from the Library

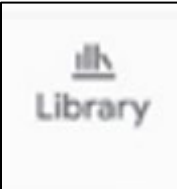

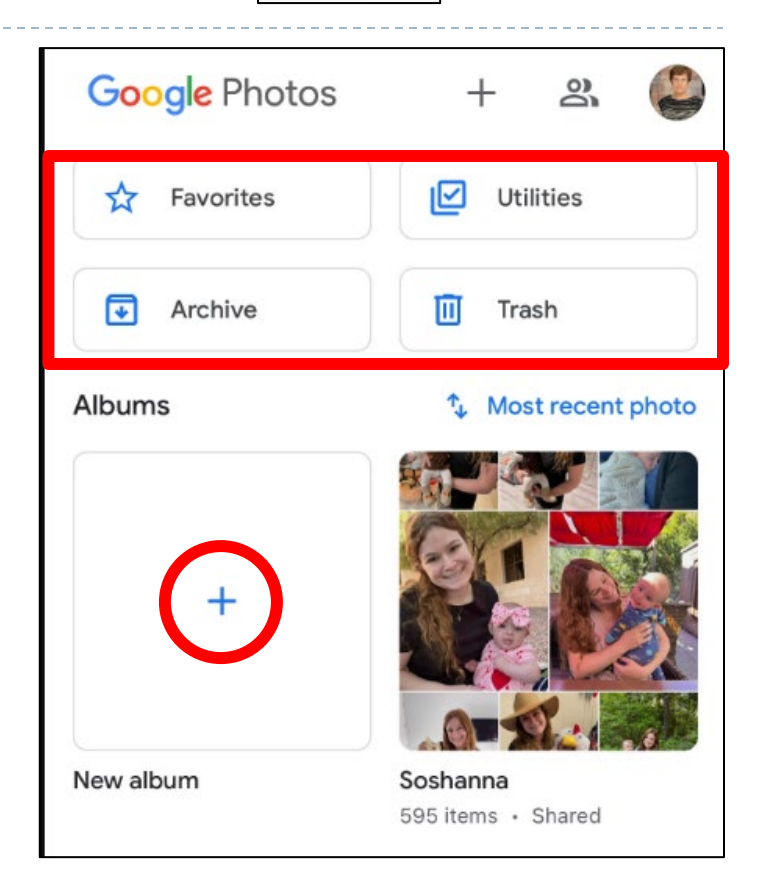

#### 23 1/20/2024

# **Search**

### ▶ Search

- ▶ By People & Pets Face Recognition
	- ▶ Can click on any Person or Pet and see all photos that they are in by day taken
- ▶ By Place Geo Tagging
- **Documents**
- By Thing Pic Recognition
- **Favorites**
- Recently Added
- **Cther Categories**

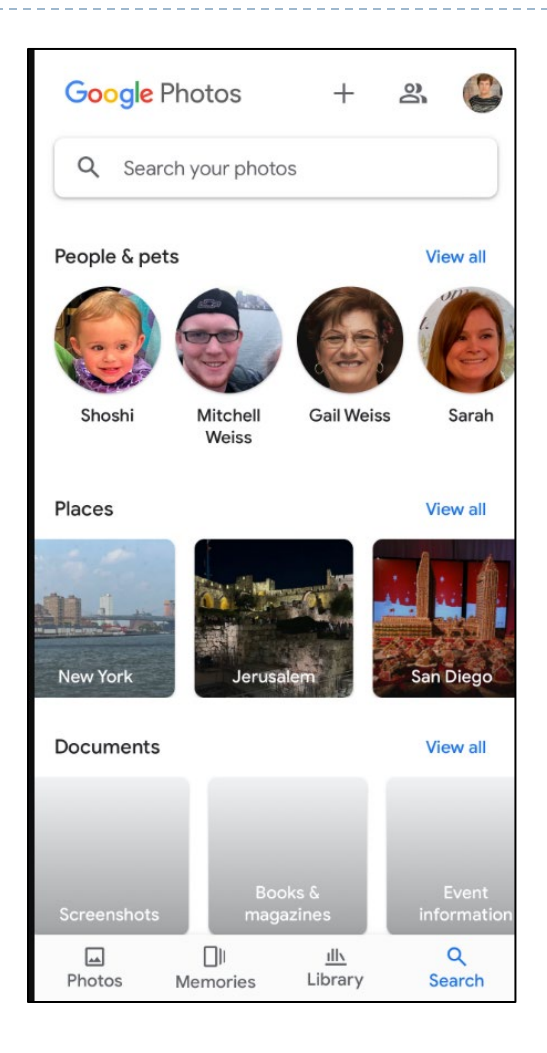

## **Icons At Top of Home Screen**

- ▶ Create
- Sharing
- ▶ Account

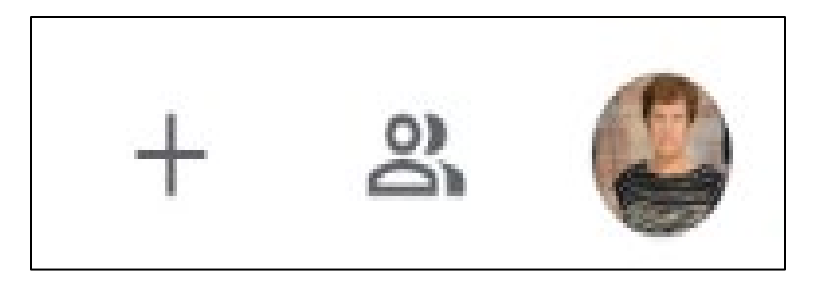

b.

# **Plus Sign (Create)**

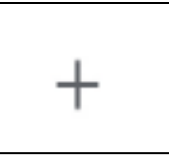

### ▶ Plus Sign (Create)

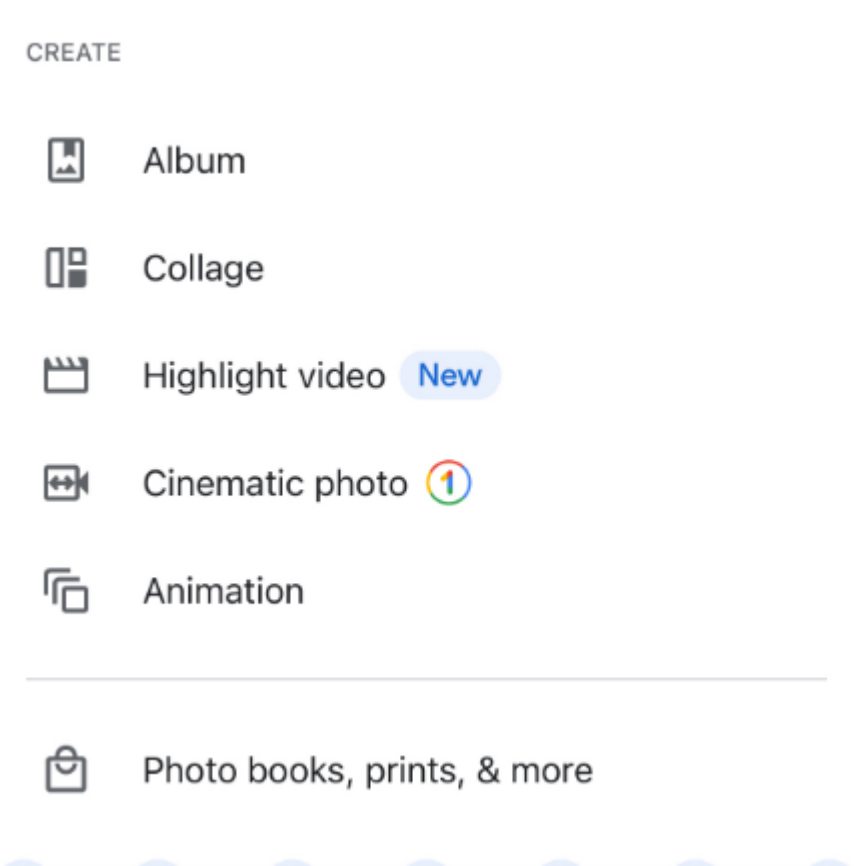

ь

# **Sharing**

- ▶ Click Album
- ▶ Select Person
- ▶ Send entire album
- ▶ Can also create a Shared Album

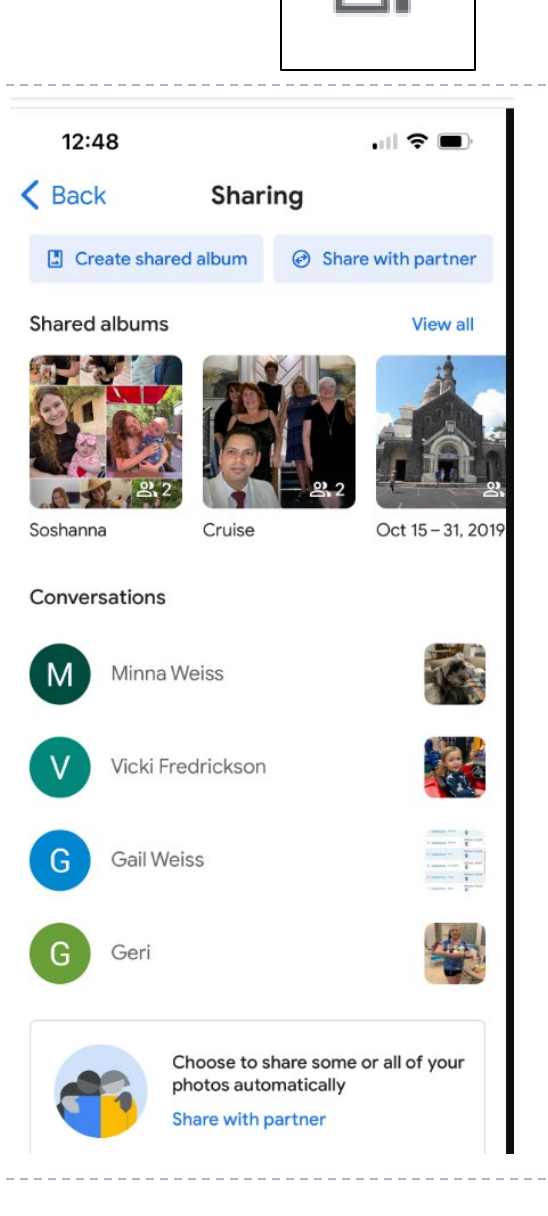

oı

## **Share Photos with Partner**

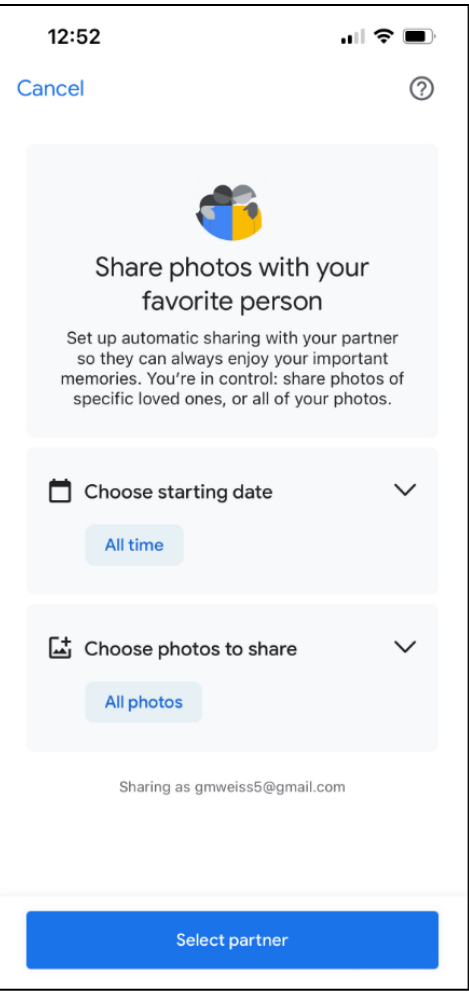

ь

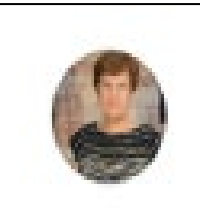

### **Account**

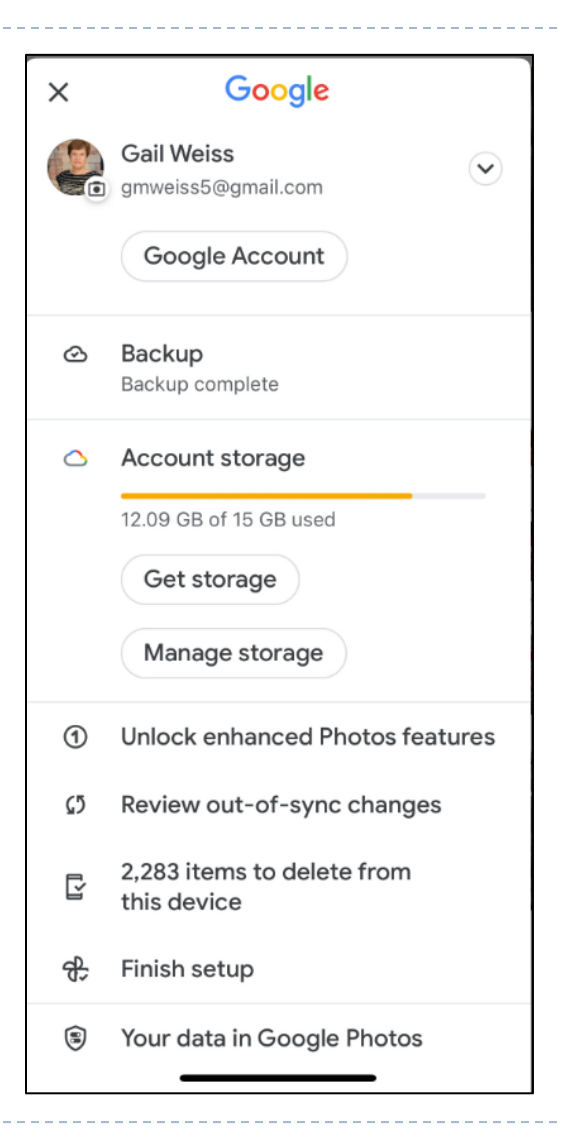

h,

## **Icons Below Photo**

- ▶ Share
- Edit
- **Lens**

▶ Delete

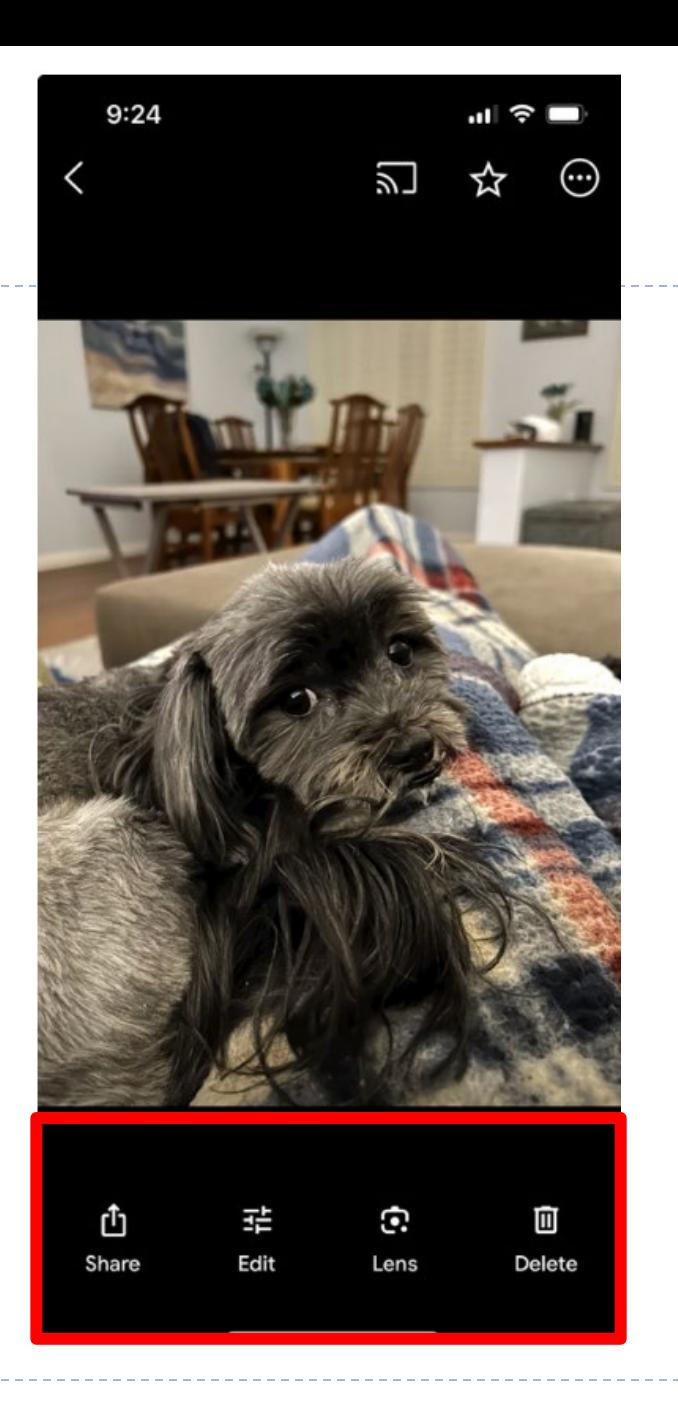

 $\blacktriangleright$ 

## **Share**

- $\triangleright$  Select the Photo(s) to share
- ▶ Then select the contact (from Google Contacts) to share with

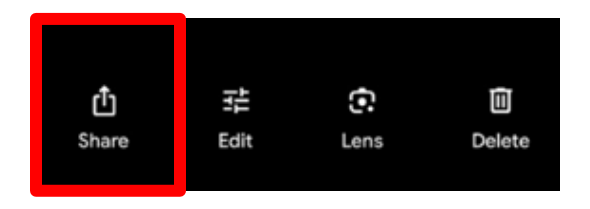

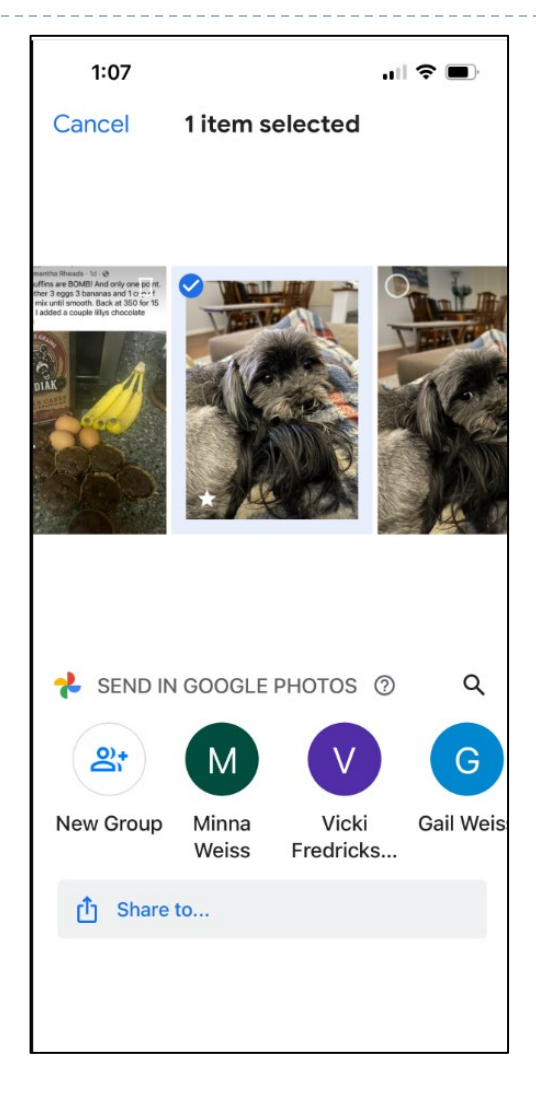

 $\blacktriangleright$ 

uggestions

# ▶ Select any photo to edit ▶ Click Editing Icon **Suggestions**

**Editing Photos**

- ▶ Crop
- ▶ Tools

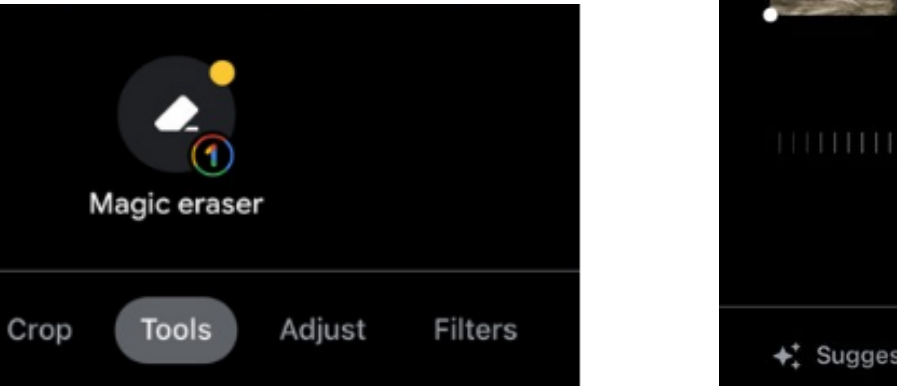

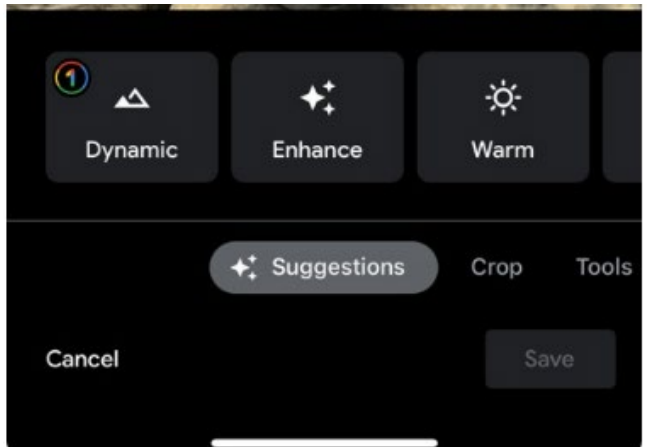

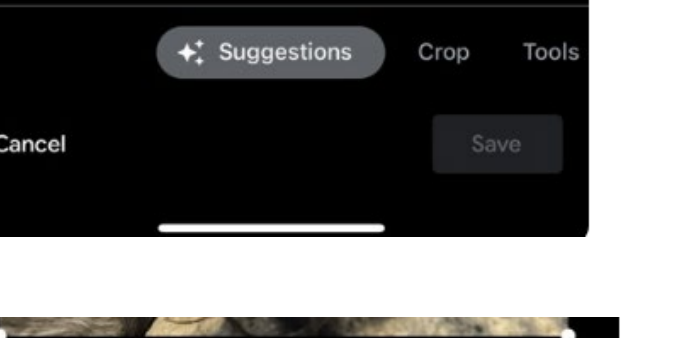

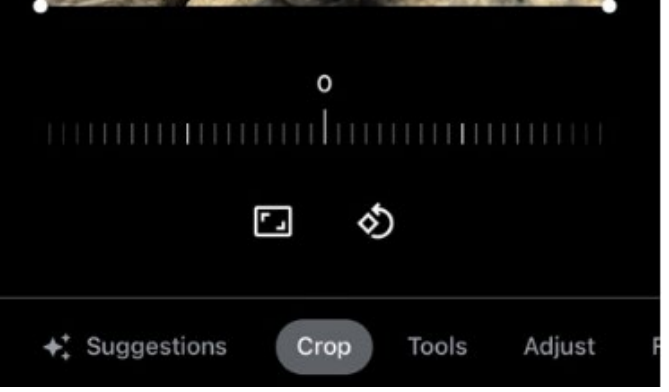

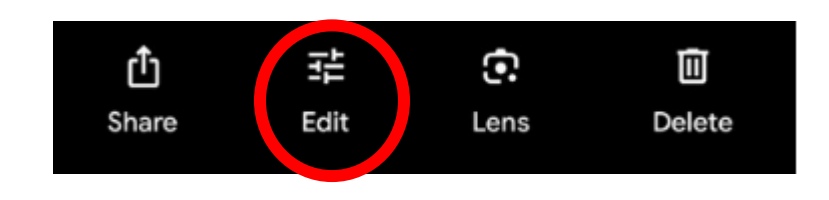

### **Editing Photos -**

- ▶ Select any photo to edit
- ▶ Click Editing Icon
	- Adjust
	- $\blacktriangleright$  Filters
	- ▶ Create

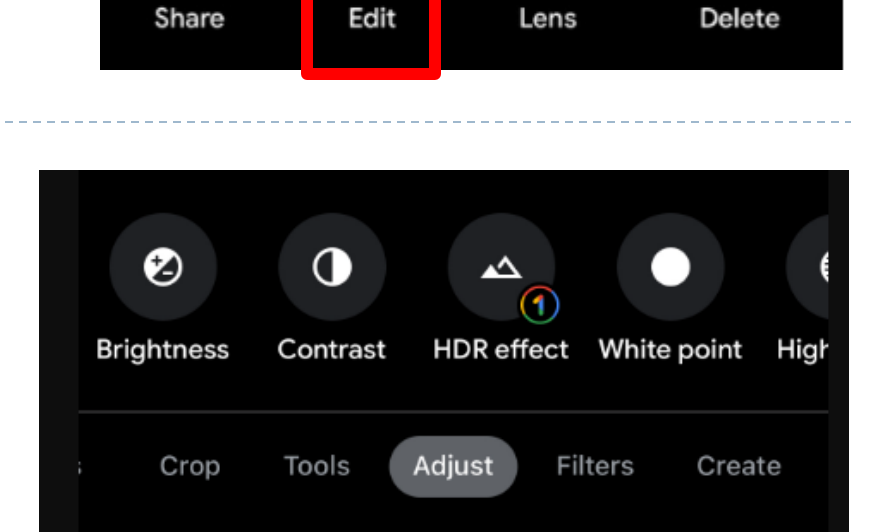

G.

뀵

面

௹

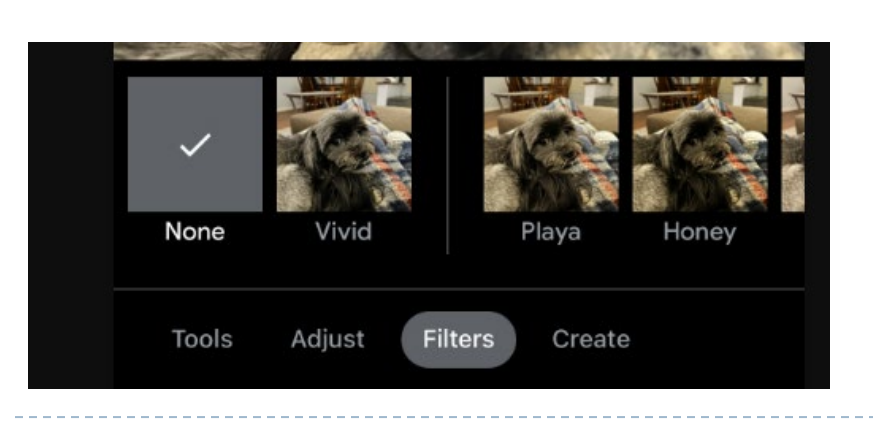

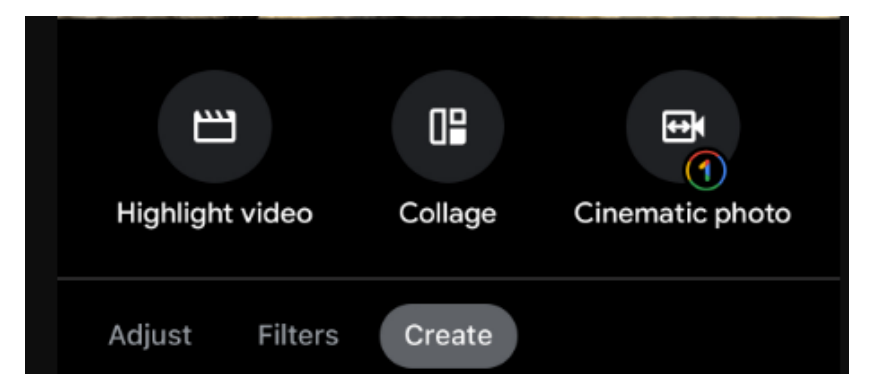

b.

# **Google Lens**

回 பி G. 펉 Share Edit Lens Delete

- $\blacktriangleright$  Translate
- $\triangleright$  Text
- Search
- ▶ Shopping
	- Searches for where to purchase item in photo on-line

### ▶ Place

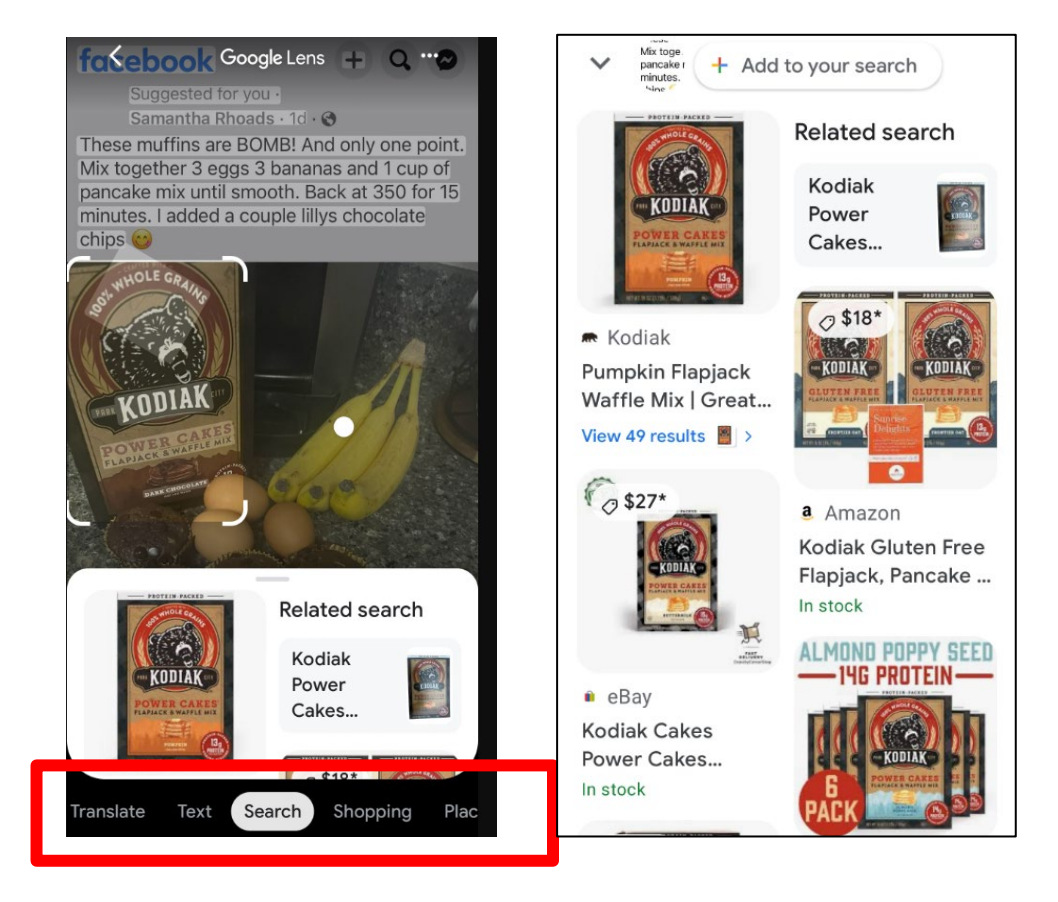

#### 34

## **Deleting Photos**

- ▶ When you delete a photo, you are also deleting it from all Apple devices (iPhone and iPad)
- ▶ Photos are moved to Trash and will stay there up to 60 days
- ▶ You can access the Trash from the **Library** where the photo can be restored
- ▶ When you empty the Trash, the photo is gone forever

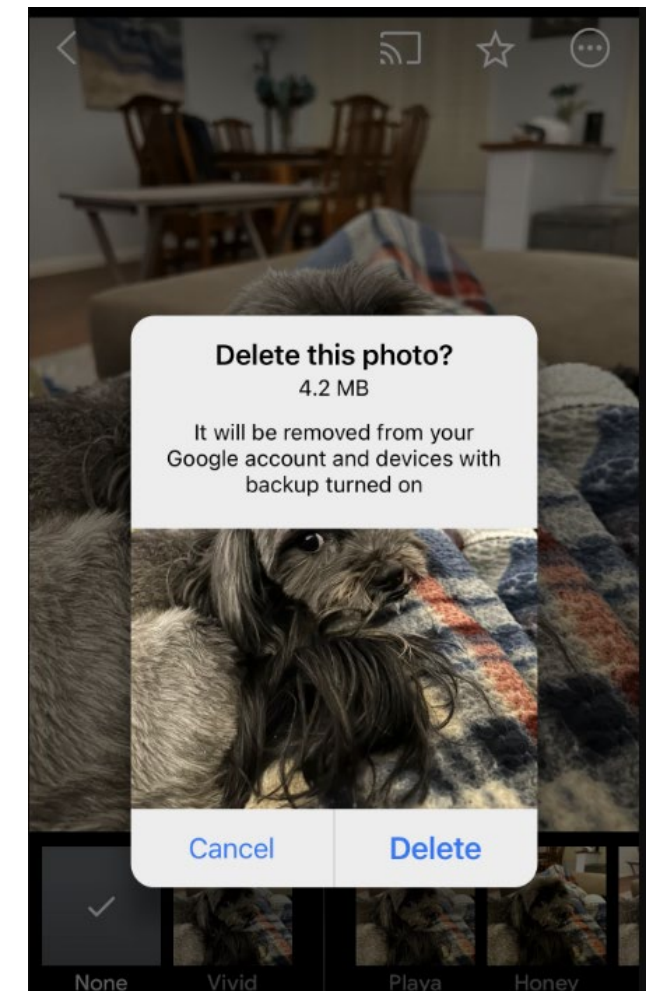

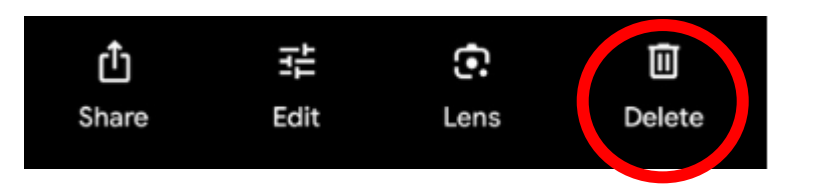

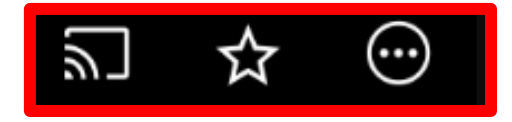

## **Icons Above Photo**

- ▶ Can Cast Photos to Other Devices – Computer, Smart TV
- ▶ Add Favorites
- ▶ Other Options Menu
	- ▶ Add to Album
	- **Move to Archive**
	- Delete from device
	- ▶ Order photo
	- Save as PDF
	- ▶ Use as Profile Picture

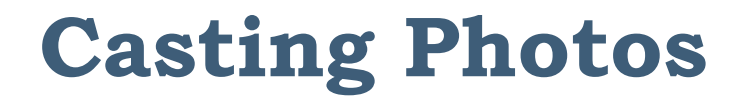

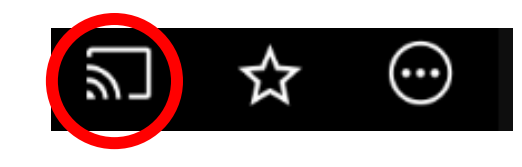

### ▶ Can Cast Photos to Other Devices – Computer, Smart TV

#### Google Photos needs Local Network permissions to Cast

To connect to your devices, Google Photos needs access to your Wi-Fi network.

To Cast, select "OK" when the app asks to connect to your local network. You can also turn on Local Network permissions for the Google Photos app later, in Settings.

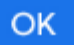

### **Favorites**

- ▶ Select the Photo
- ▶ Click the Favorites Icon
- ▶ Mark Photo as a Favorite
- ▶ Can easily access favorite photos from the **Library** or add the photo when creating an Album

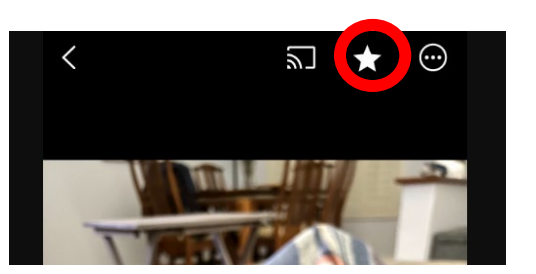

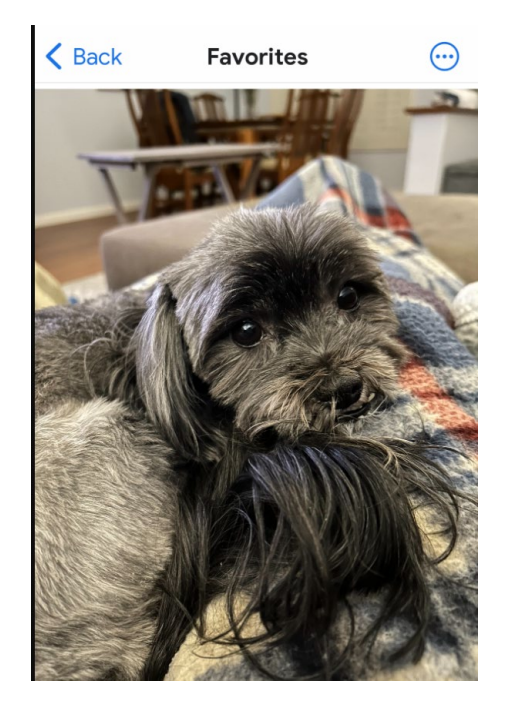

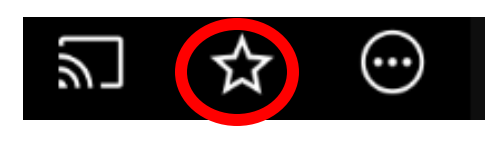

38

# **Additional Menu Options**

### ▶ Click Menu Icon

- ▶ Add to Album
- ▶ Move to Archive
- Download
- ▶ Create
- ▶ Order Photo
- ▶ Move to Locked Folder
- Save as PDF
- ▶ Use as Profile Picture on Android

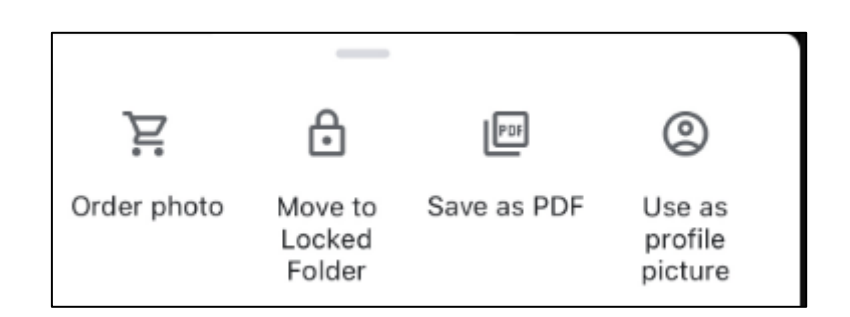

Download

同

Move to

Archive

Add to

album

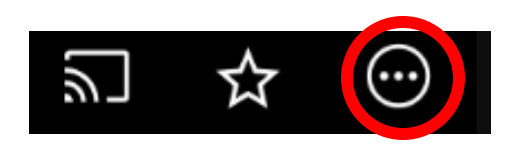

Create

## **Add to Album**

- Click **Add to album**
- Click **+ New Album**
- ▶ Add a Title
- ▶ Add Photos
- ▶ Can Share and Order Photos from Album

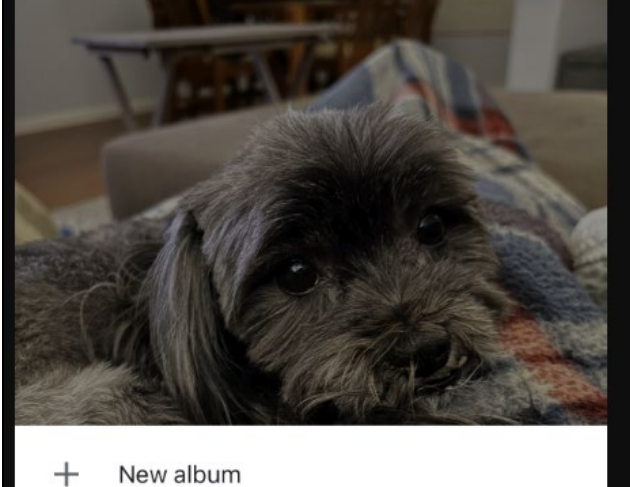

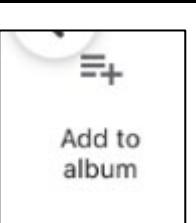